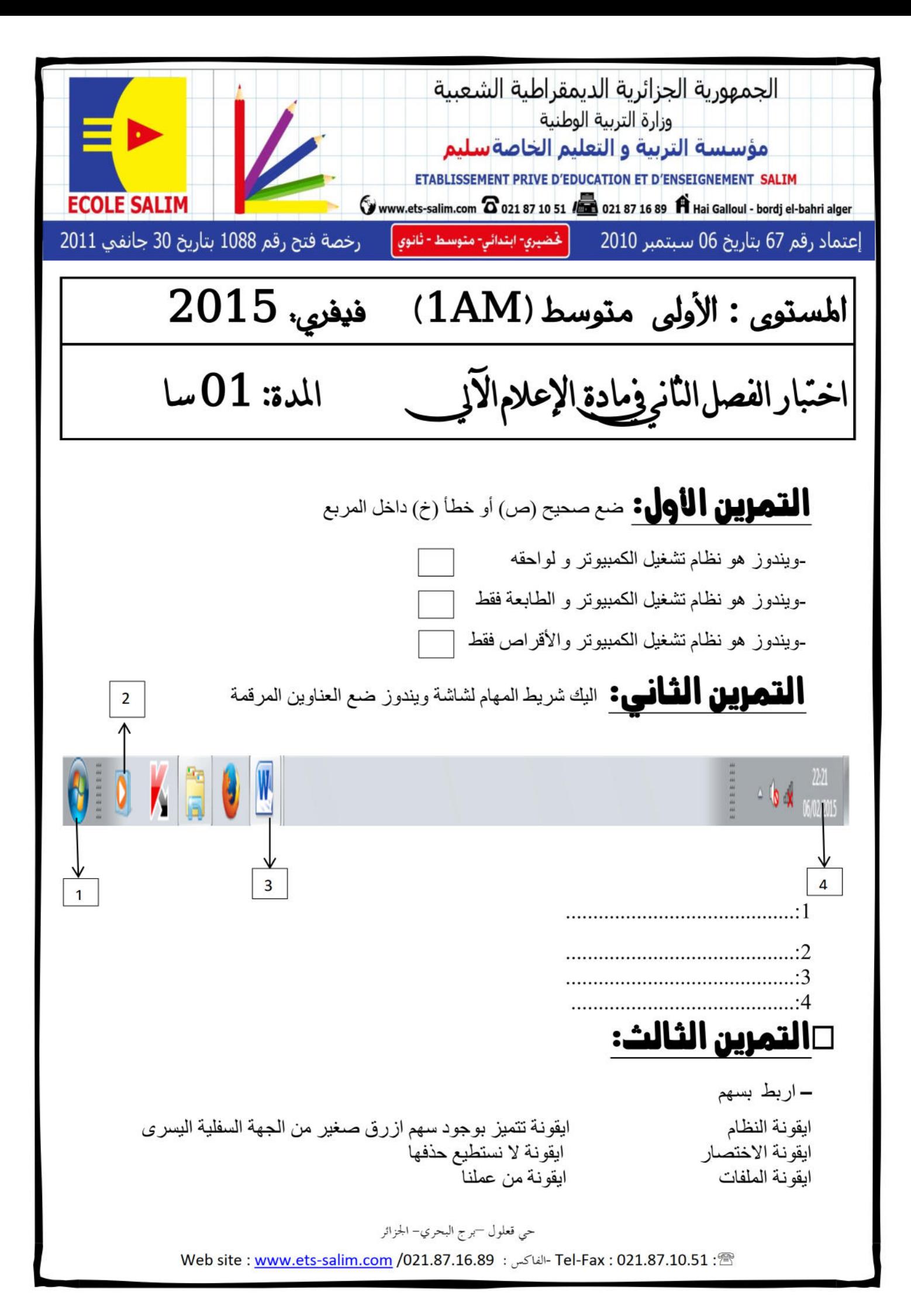

التمرين الرابع **:** اكمل ما يلي

-1لتغيير خلفية سطح المكتب نتبع الخطوات اآلتية: -نذهب الى مكان ...................فوق............... ............ نضغط على الزر....................ثم على........... -تظهر لنا عدة صور نختار الصورة التي نريدها. -2لمعرفة نوع الويندوز Windows المستعمل في الكمبيوتر نتبع الخطوات اآلتية : -نضغط مرتين متتاليتين على ايقونة النظام ....................... -في مكان فار غ داخل الأيقونة نضغط بالزر الأيمن ثم على ........................... فيظهر لنا نوع الويندوز المستعمل.

## التمرين اخلامس**:** ضع الكلمات اآلتية داخل المربعات-

فتح ايقونة – حذف ايقونة – سحب ايقونة – انشاء مجلد جديد – إظهار ايقونة النظام -نضغط فوق الأيقونة بالزر الأيمن ثم على supprimer نضغط على الأيقونة بالزر الأيسر و دون رفع اليد نأخذ الأيقونة الى المكان الذي نريد nouveau ثم على dossier-في مكان فارغ على سطح المكتب نضغط على الزر األيمن للفأرة ثم على نضغط على الأيقونة بالزر الأيسر مرتين متتاليتين

## التمرين السادس**:** رتب خطوات العمل إلنشاء ايقونة اختصار لبرنامج-

-1نضغط فوق البرنامج الذي نريد بالزر األيمن ثم نضغط على vers envoyer ( ابعث الى ( -2نضغط على programmes les tous ( كل البرامج ( -3نضغط على (raccourcis un créer( bureau مكتب )انشاء اختصار( -4نضغط على démarrer( ابدأ( **الترتيب هو** ................................................................:

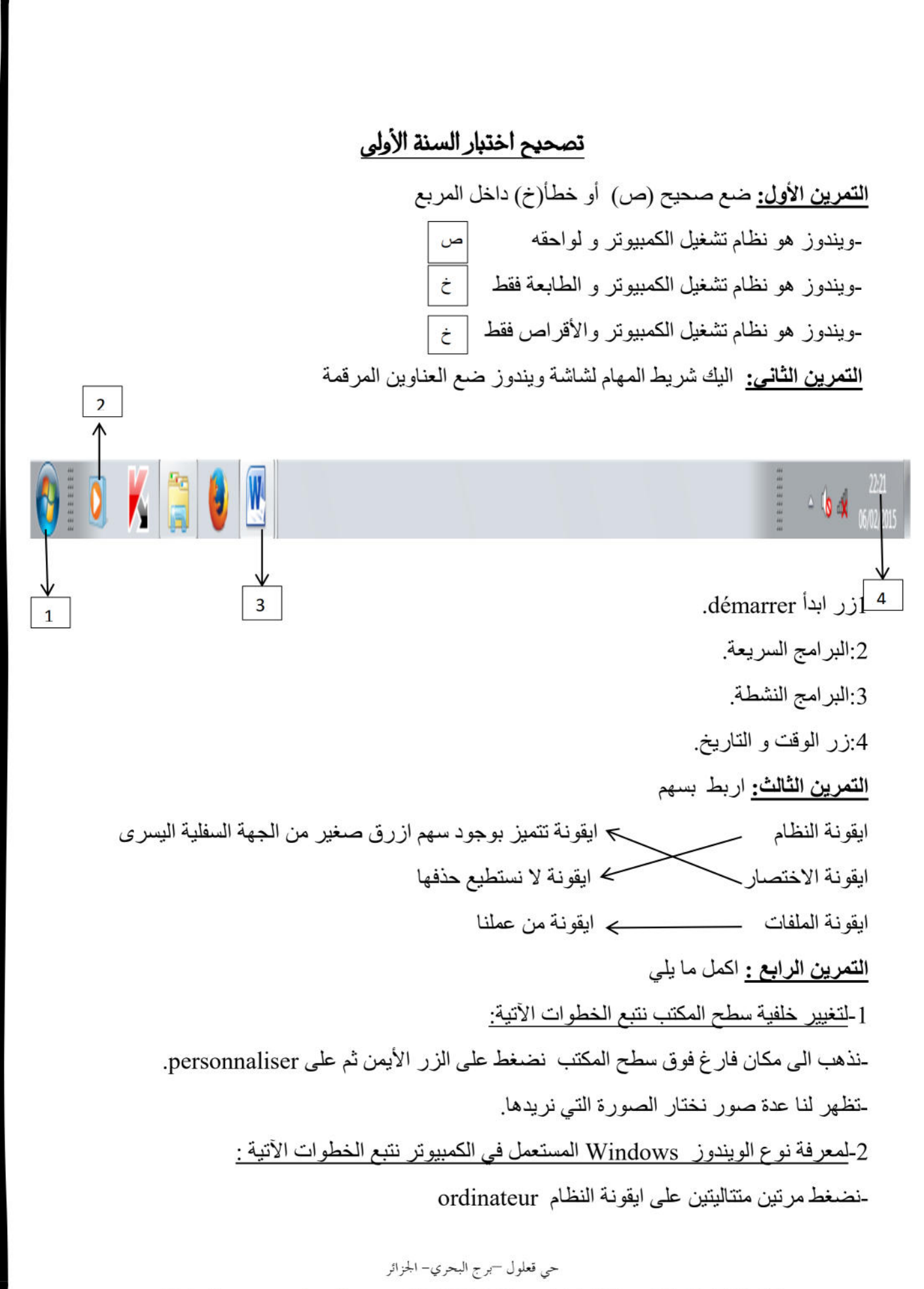

Web site : www.ets-salim.com /021.87.16.89 : الفاكس : Web site : www.ets-salim.com /021.87.16.89

-في مكان فارغ داخل األيقونة نضغط بالزر األيمن ثم على propriétés **التمرين الخامس:** ضع الكلمات اآلتية داخل المربعات-فيظهر لنا نوع الويندوز المستعمل. فتح ايقونة – حذف ايقونة – سحب ايقونة – انشاء مجلد جديد – إظهار ايقونة النظام -نضغط فوق األيقونة بالزر األيمن ثم على supprimer-نضغط على األيقونة بالزر األيسر و دون رفع اليد نأخذ األيقونة الى المكان الذي نريد nouveau ثم على dossier-في مكان فارغ على سطح المكتب نضغط على الزر األيمن للفأرة ثم على نضغط على األيقونة بالزر األيسر مرتين متتاليتين سحب ايقونة حذف ايقونة انشاء مجلد جديد فتح ايقونة

**التمرين السادس:** رتب خطوات العمل إلنشاء ايقونة اختصار لبرنامج--1نضغط فوق البرنامج الذي نريد بالزر األيمن ثم نضغط على vers envoyer ( ابعث الى ( (خضغط على programmes ( كل البرامج ) tous les programmes -3نضغط على (raccourcis un créer( bureau مكتب )انشاء اختصار( -4نضغط على démarrer( ابدأ( **الترتيب هو** : 4 - 2 - 1 - 3

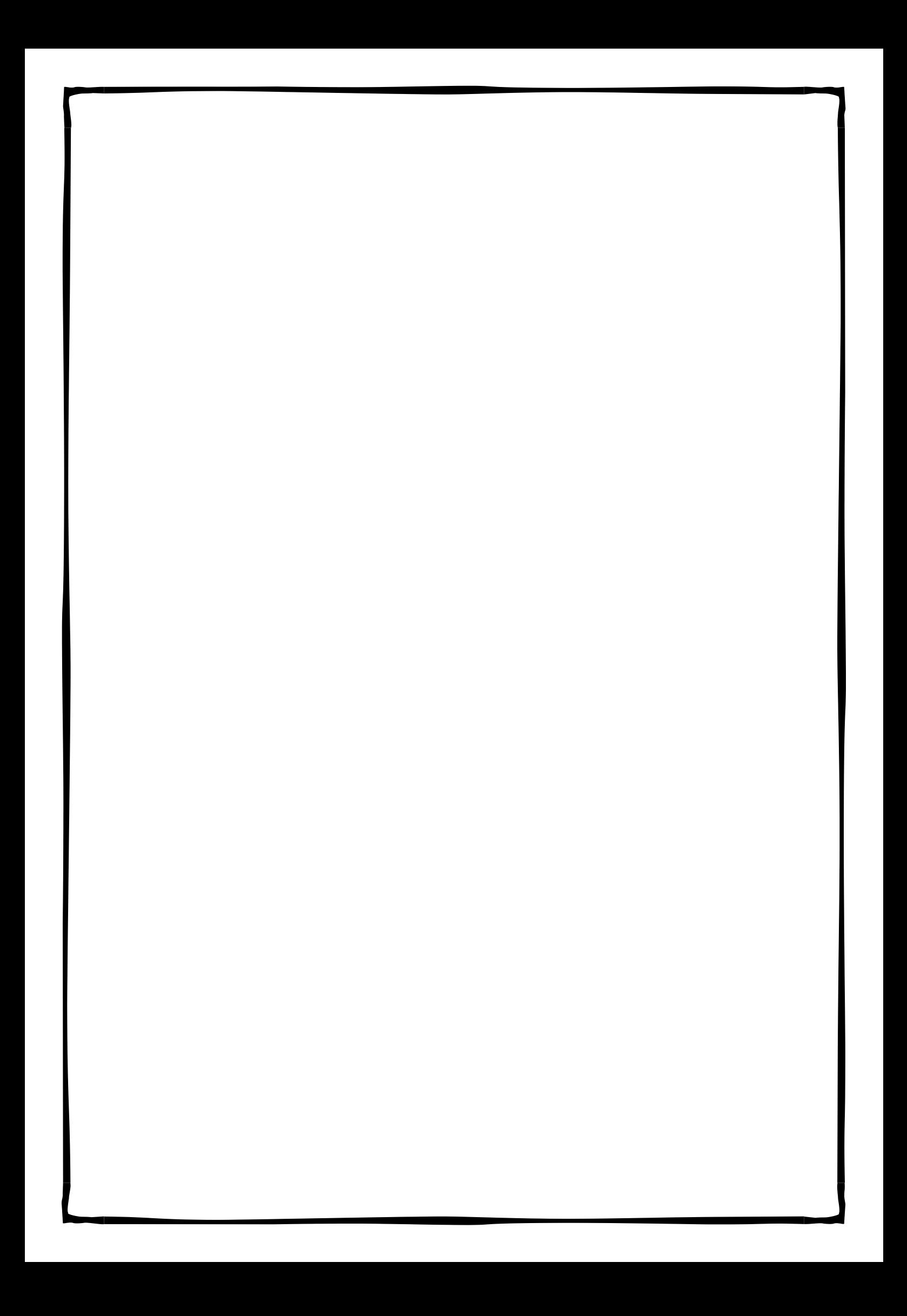